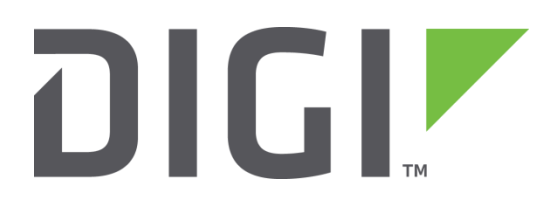

# **Quick Note 11**

# **Configuring a Digi TransPort as a PPTP Server for Windows Clients**

**Digi Technical Support February 2016**

#### **Contents**

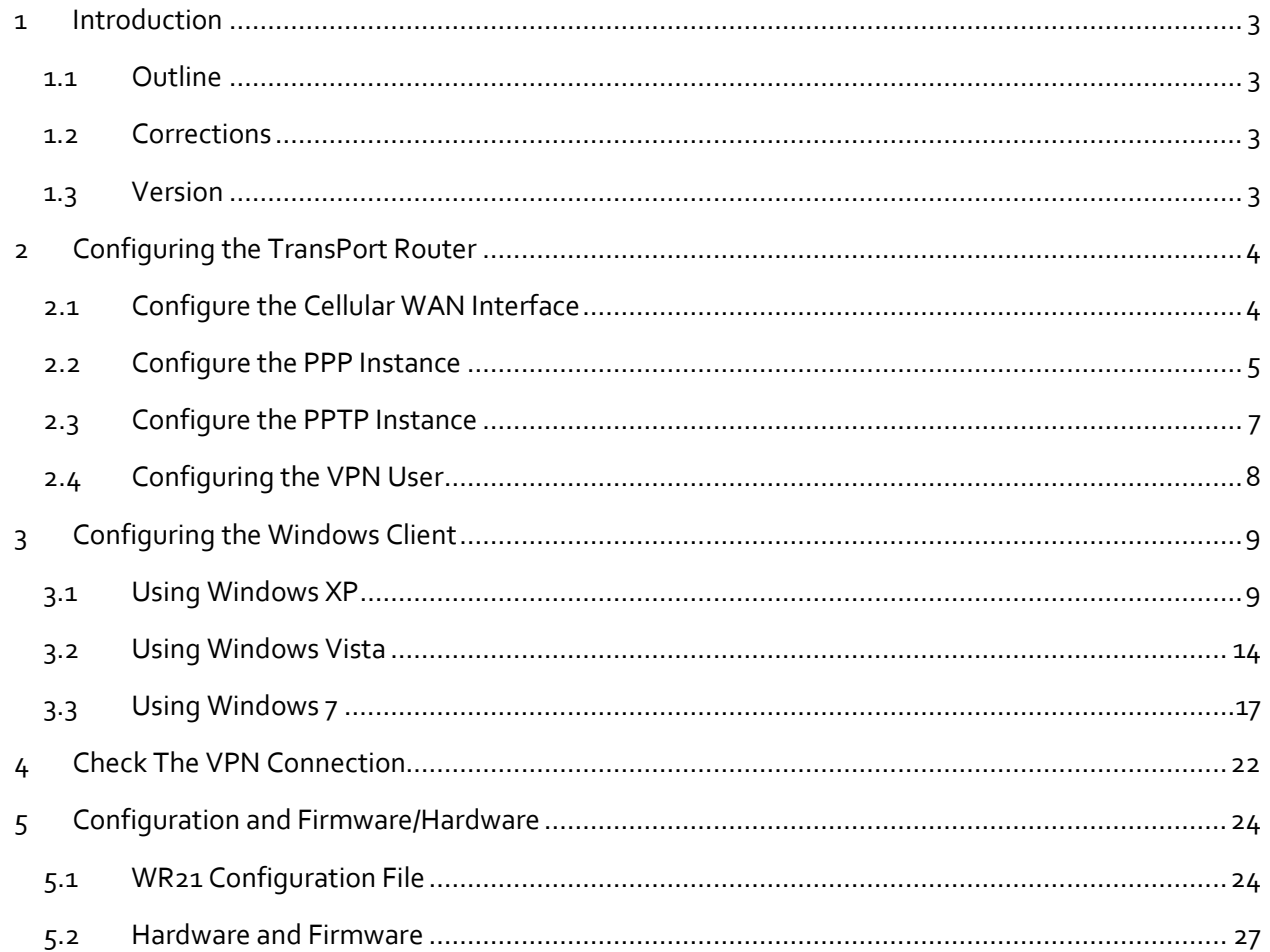

#### <span id="page-2-0"></span>**1 INTRODUCTION**

#### <span id="page-2-1"></span>**1.1 Outline**

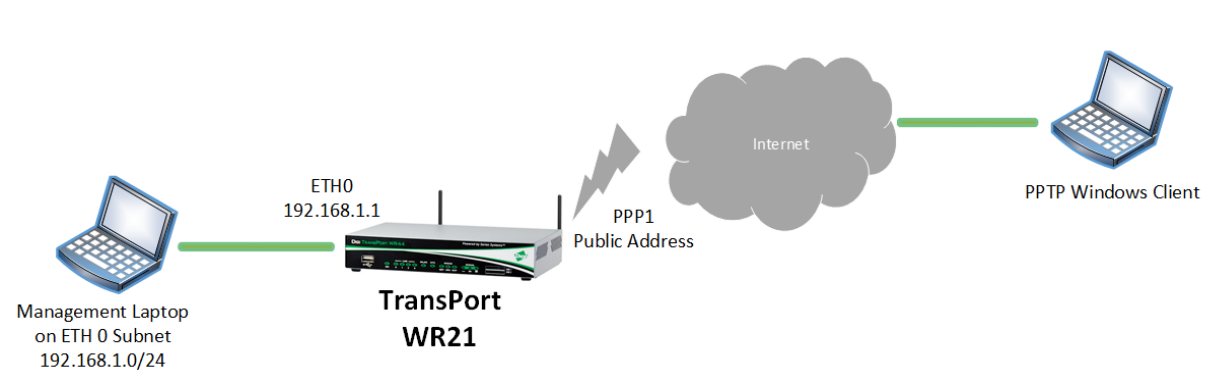

PPTP is popular, easy to configure and is supported on multiple platforms including mobile phones. In this example, a simple VPN tunnel will be configured to allow access to Windows clients.

The router must be on firmware version 5048 or higher and have a public IP address. It is assumed that the router is already configured with internet access.

In this Quick Note a WR21 will be shown, but this is applicable to every TransPort model.

#### <span id="page-2-2"></span>**1.2 Corrections**

Requests for corrections or amendments to this Quick Note are welcome and should be addressed to: [tech.support@digi.com](mailto:tech.support@digi.com)

Requests for new Quick Notes can be sent to the same address.

#### <span id="page-2-3"></span>**1.3 Version**

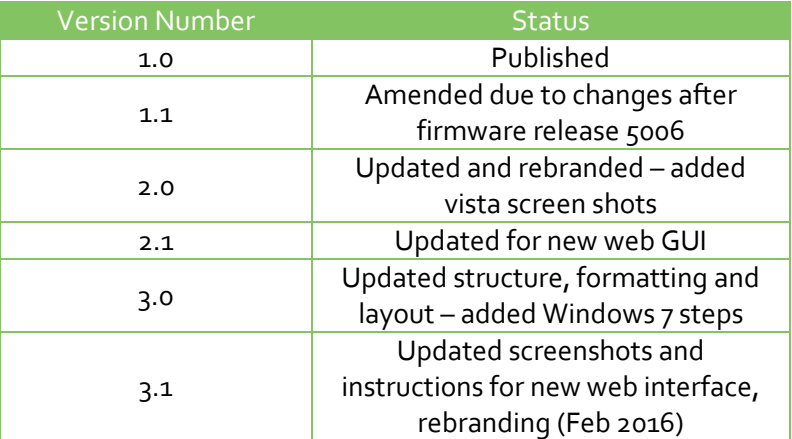

#### <span id="page-3-0"></span>**2 CONFIGURING THE TRANSPORT ROUTER**

This section assumes the WR21 is using a GSM/UMTS W-WAN module and that PPP 1 will be used as WAN connection. Please note that also other types of WAN connection can be used as long as the TransPort is reachable via a Public IP address.

#### <span id="page-3-1"></span>**2.1 Configure the Cellular WAN Interface**

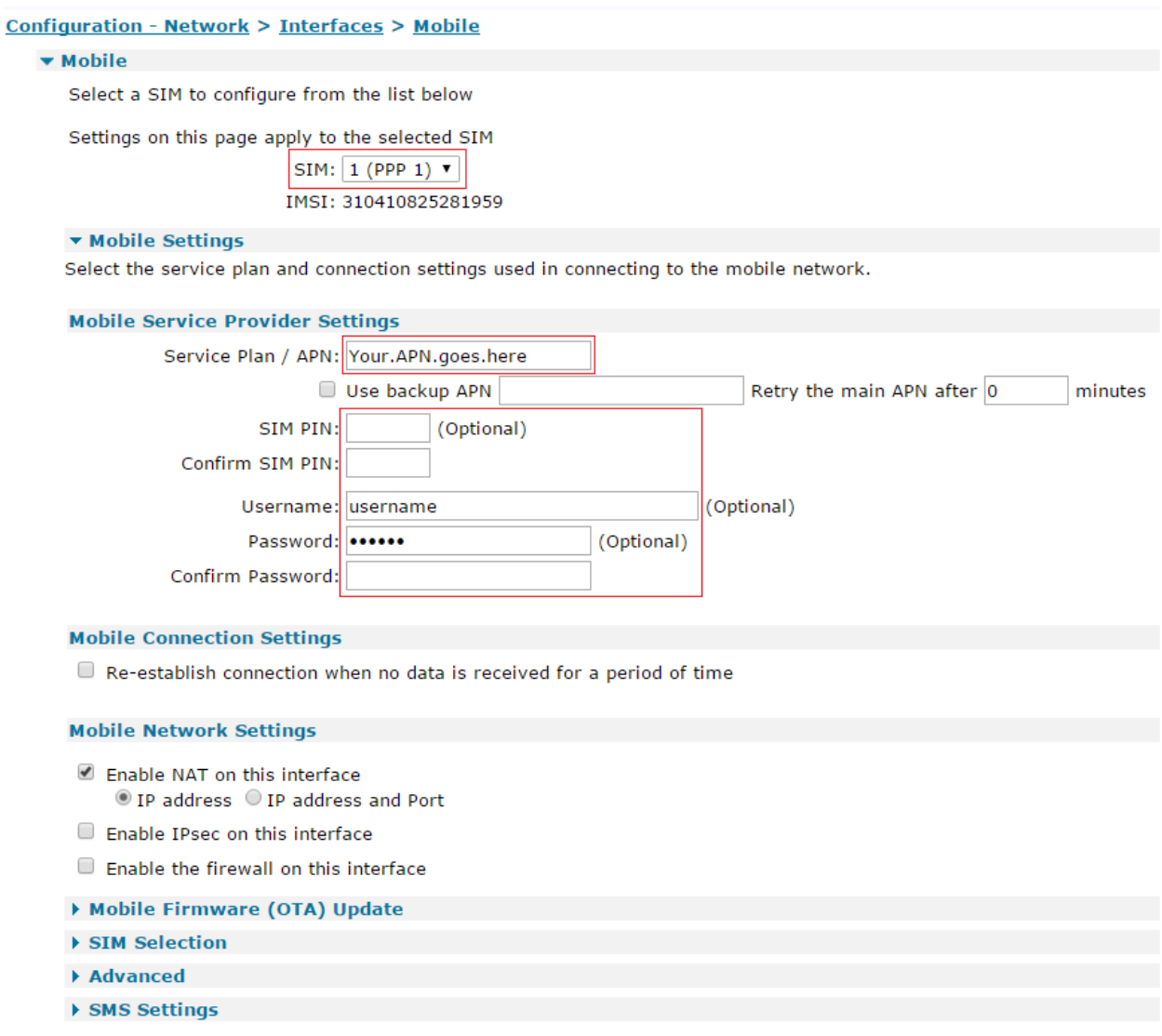

Apply

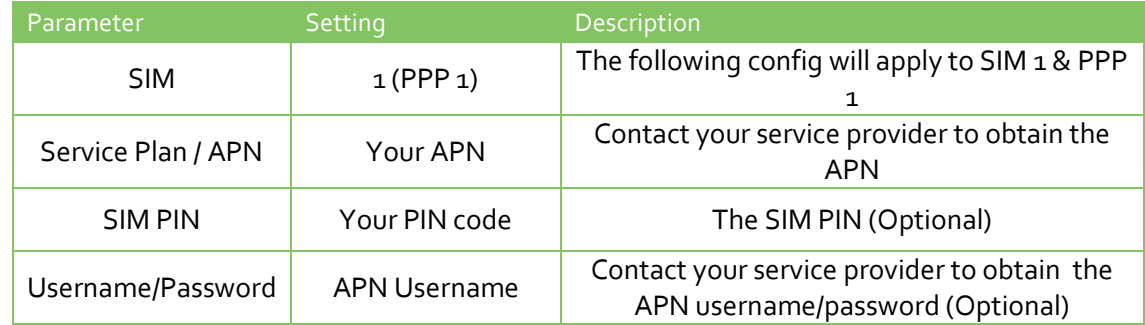

#### <span id="page-4-0"></span>**2.2 Configure the PPP Instance**

An unused PPP instance needs to be configured as an answering PPP that will use PPTP for its underlying connectivity. The PPP number will vary depending on the product.

Click on "Load answering defaults":

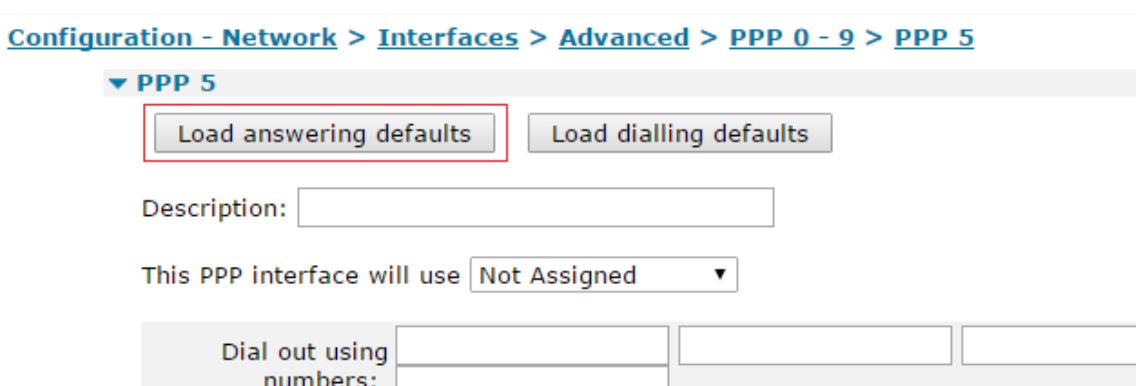

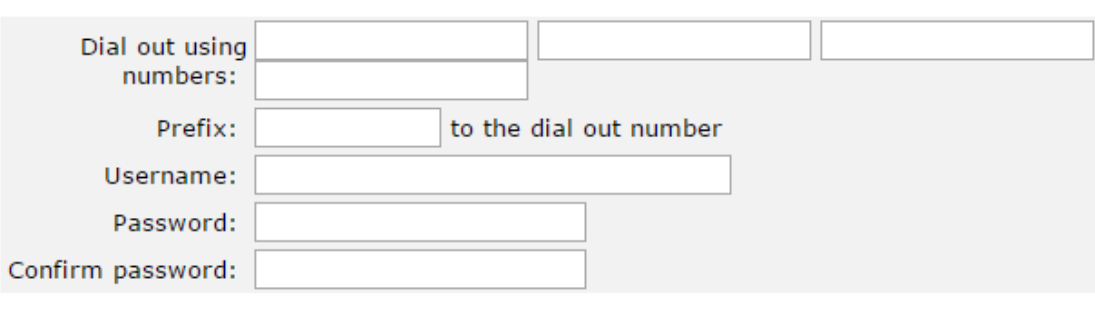

Allow the remote device to assign a local IP address to this router

 $\circ$  Try to negotiate to use 1.2.3.4 as the local IP address for this router

Use 1.2.3.4 as the local IP address for this router (i.e. not negotiable)

Use mask 255.255.255.255 for this interface After loading answering defaults ("Answer config loaded" will be shown), return to the same config page and change the "This PPP interface will use <interface> <interface#>" properties to set the layer 1 interface to PPTP 0.

#### Configuration - Network > Interfaces > Advanced > PPP 0 - 9 > PPP 5

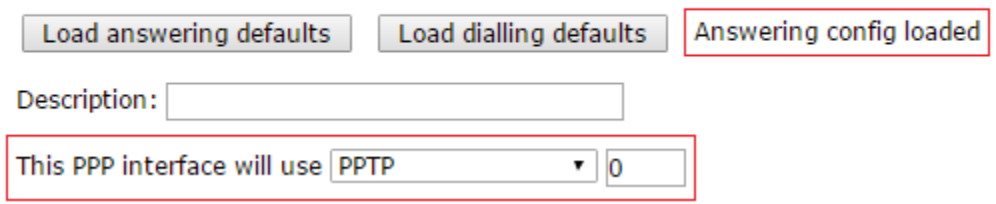

Leave the other settings at their default values.

#### <span id="page-6-0"></span>**2.3 Configure the PPTP Instance**

Tick the check boxes for "Enable Server Mode", and then click the '**Apply**' button.

Configuration - Network > Virtual Private Networking (VPN) > PPTP > PPTP 0

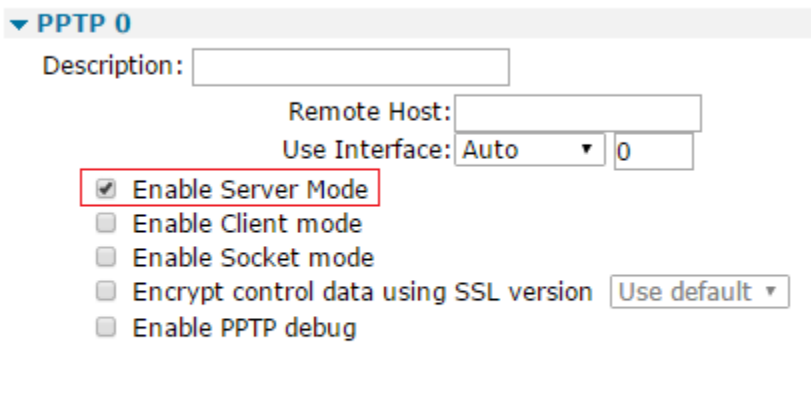

Apply

#### <span id="page-7-0"></span>**2.4 Configuring the VPN User**

Configure the VPN login credentials for the VPN user. Configure a username and password. Set the (router management) Access Level to None.

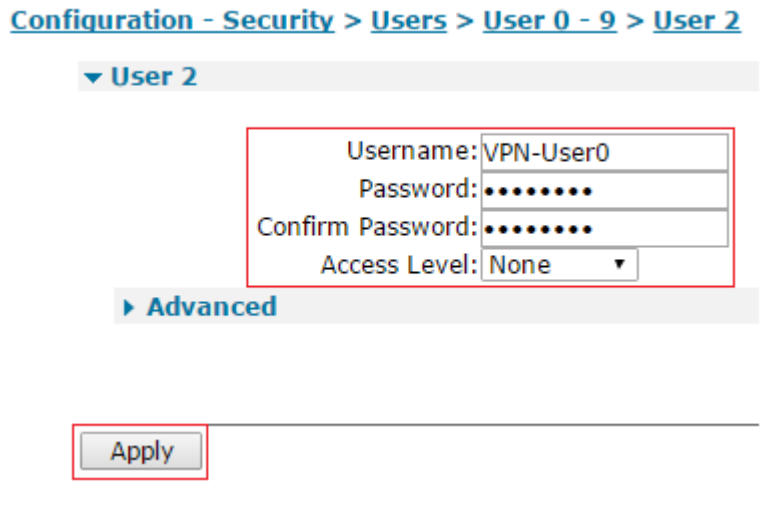

If more PPTP tunnels are required, repeat all of above sections using another unused PPP instance, PPTP instance and user configuration.

### <span id="page-8-0"></span>**3 CONFIGURING THE WINDOWS CLIENT**

This section will describe a step by step process to configure the windows client to connect to the PPTP VPN server using different Windows versions (XP, Vista and 7).

#### <span id="page-8-1"></span>**3.1 Using Windows XP**

Create a new network connection and specify the following options:

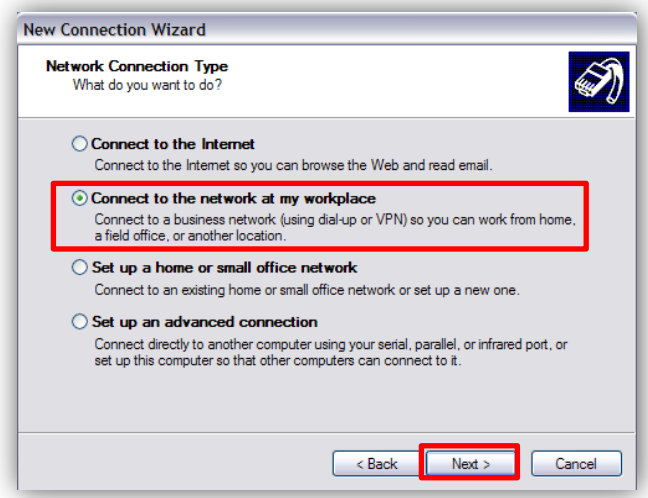

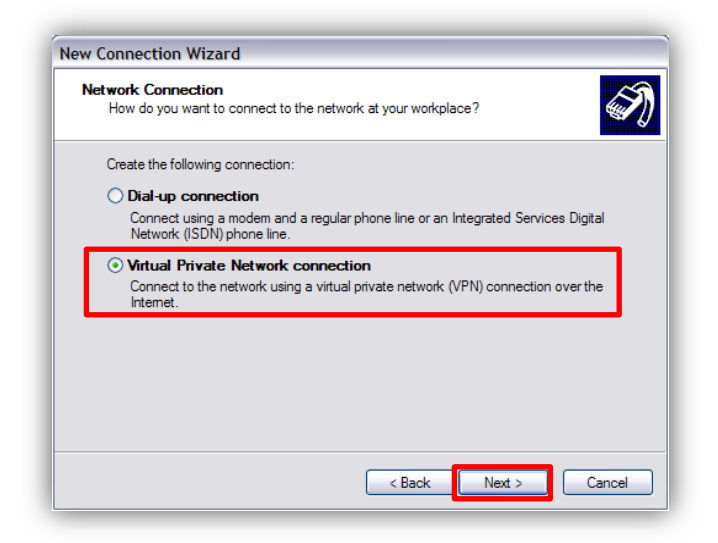

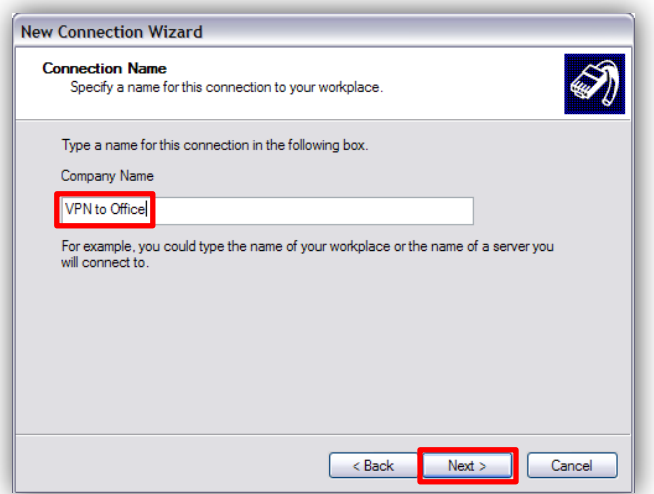

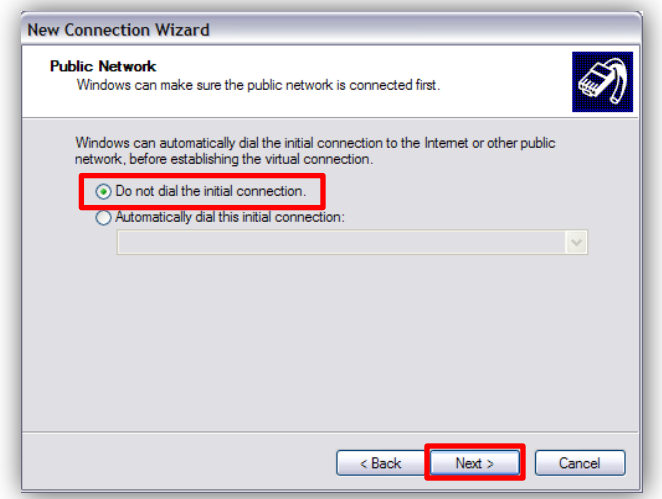

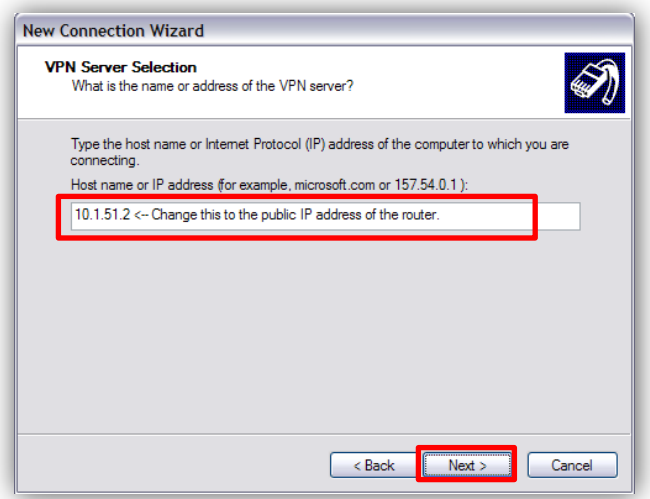

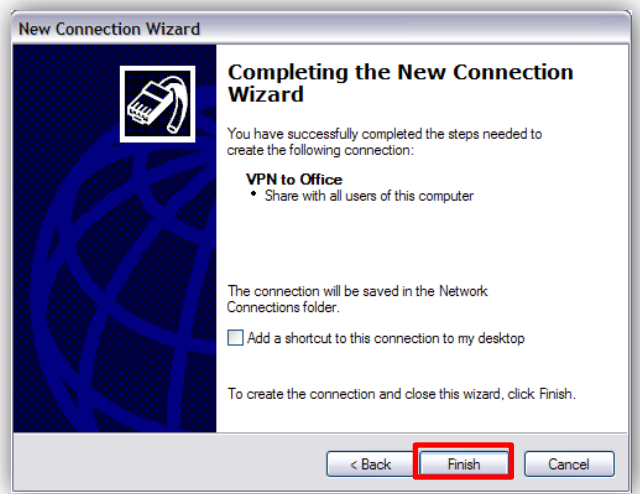

View the properties of the newly created VPN connection and click on the Networking tab. Change the Type of VPN to PPTP VPN.

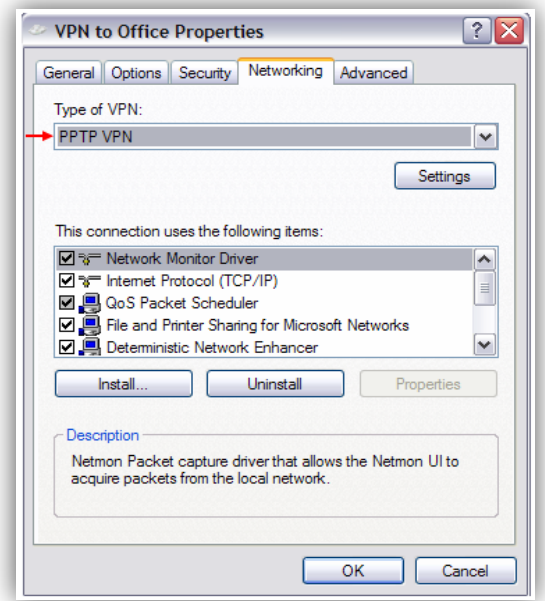

Click on the Security tab, remove the tick from "Require data encryption (disconnect if none)", and then click OK.

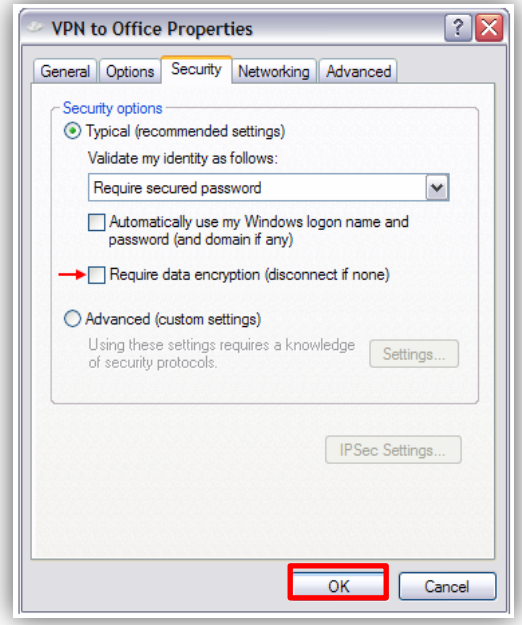

Type in the username and password configured on the TransPort earlier, and then click Connect.

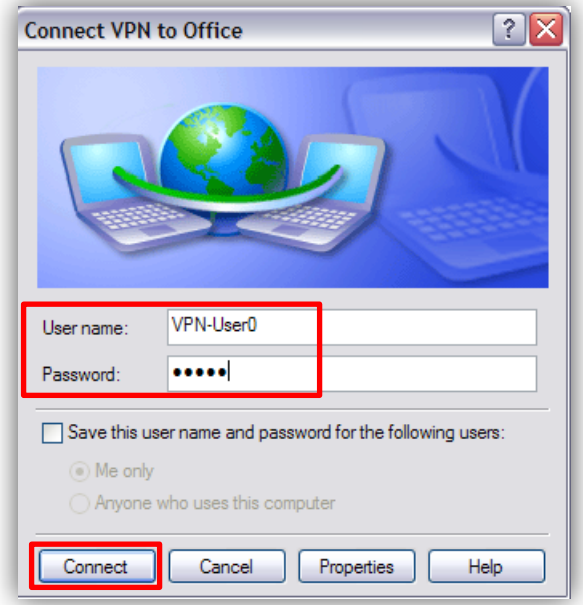

#### <span id="page-13-0"></span>**3.2 Using Windows Vista**

Create a new network connection and specify the following options.

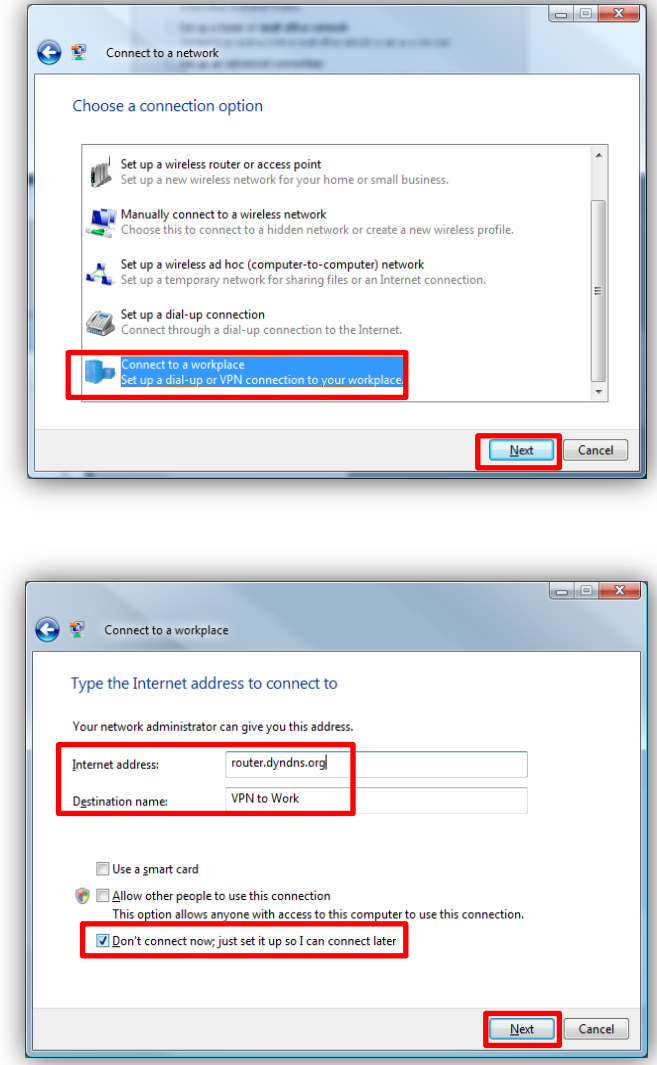

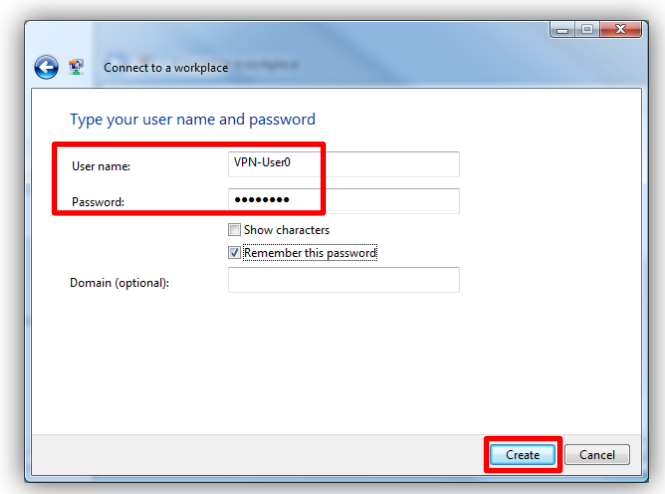

View the Properties of the newly created VPN connection and click on the Networking tab.

Change the Type of VPN to 'PPTP VPN'.

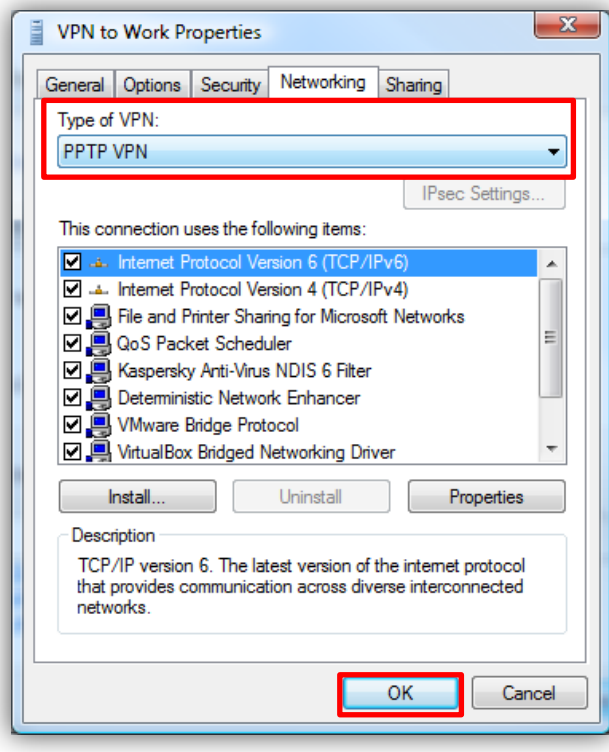

Click on the Security tab, remove the tick from "Require data encryption (disconnect if none)", and then click OK.

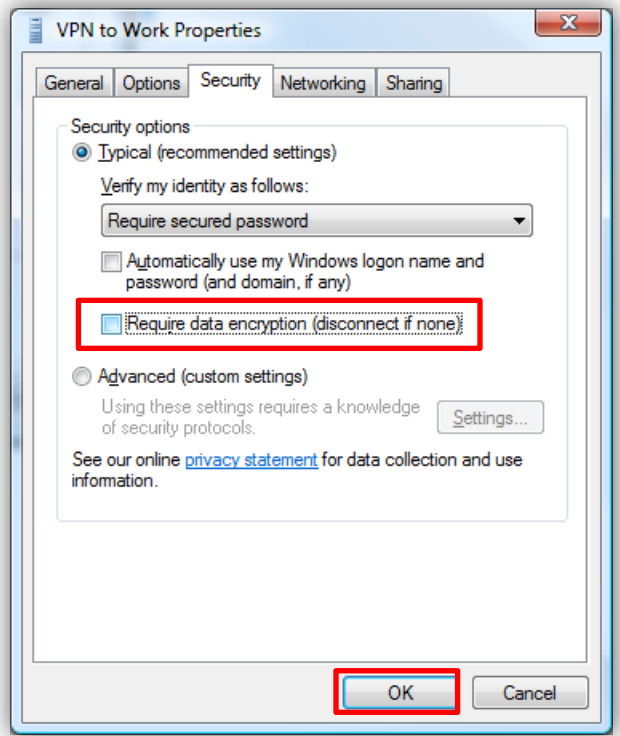

Type in the username and password configured on the TransPort earlier, and then click Connect.

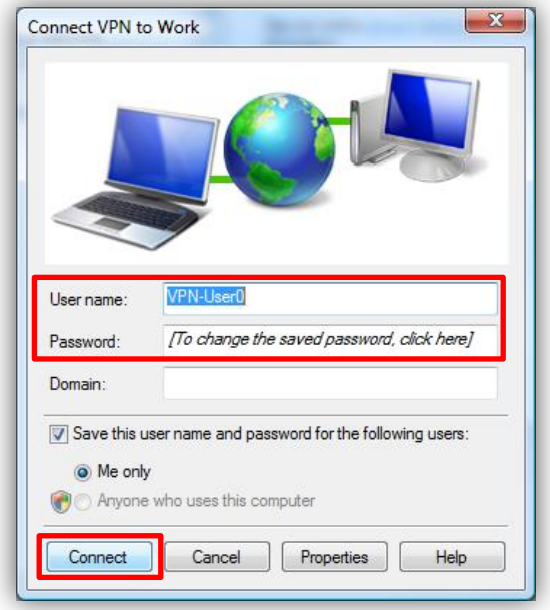

#### <span id="page-16-0"></span>**3.3 Using Windows 7**

Go to **Control Panel\All Control Panel Items\Network and Sharing Center** and create a new network connection following the screenshots:

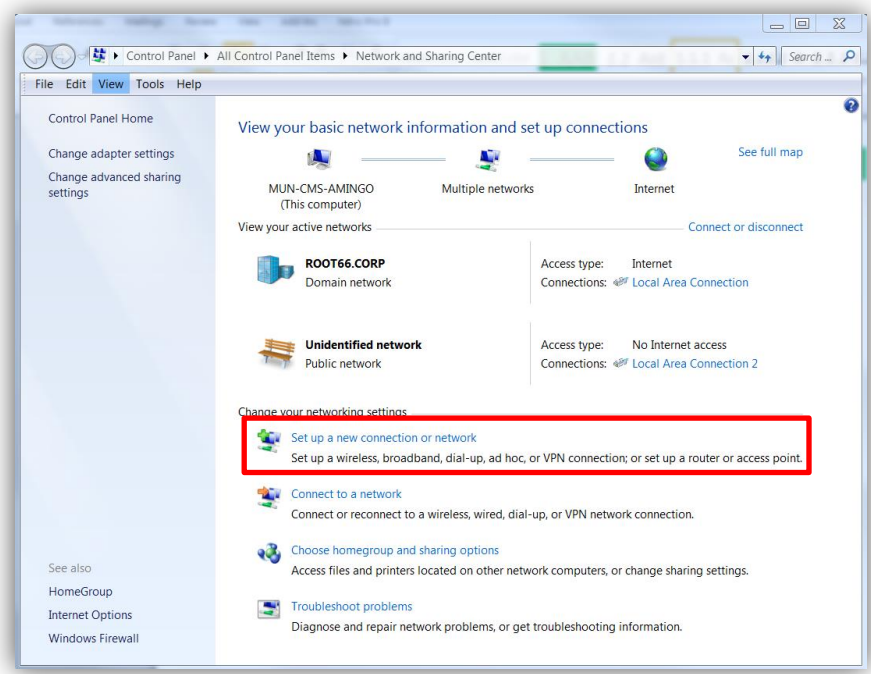

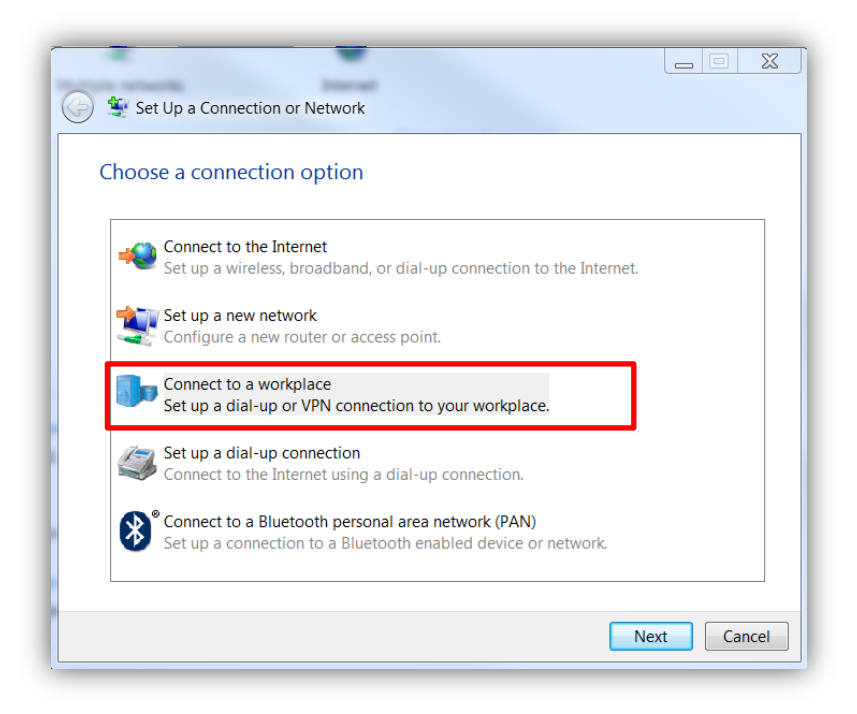

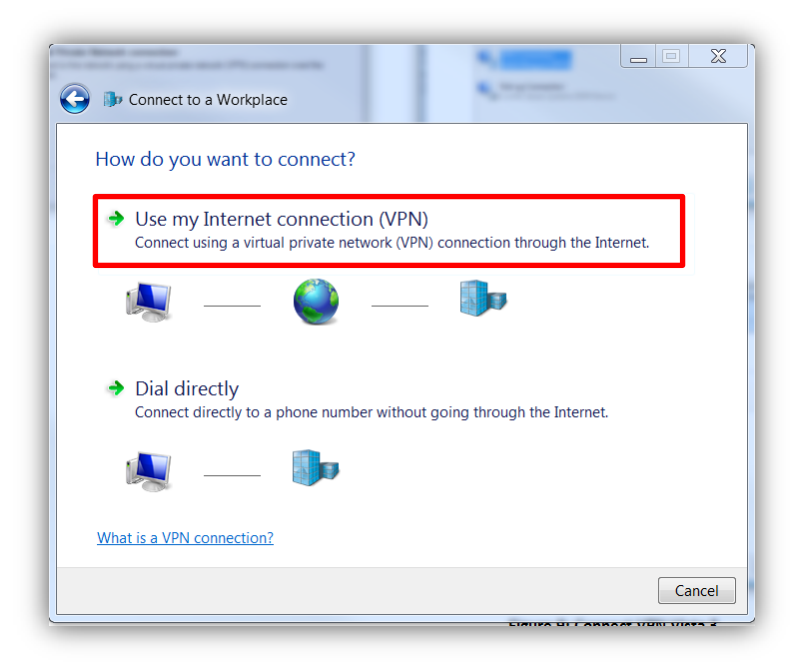

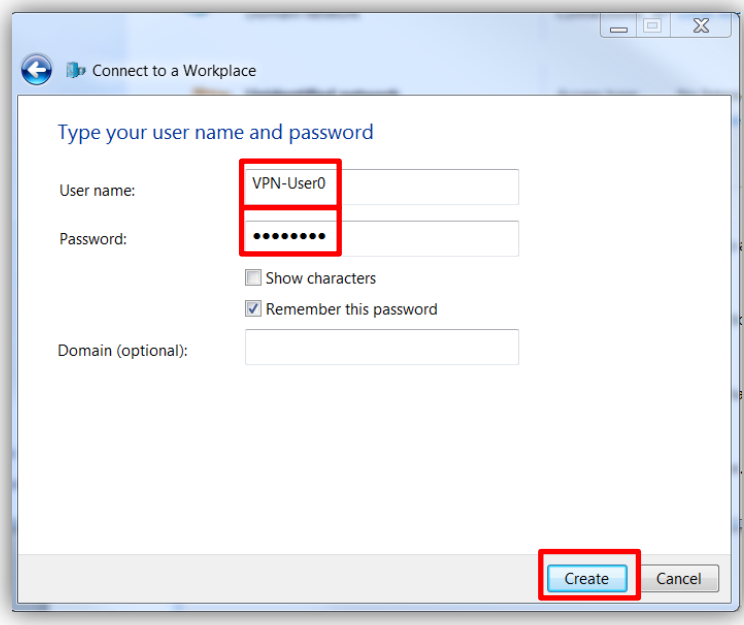

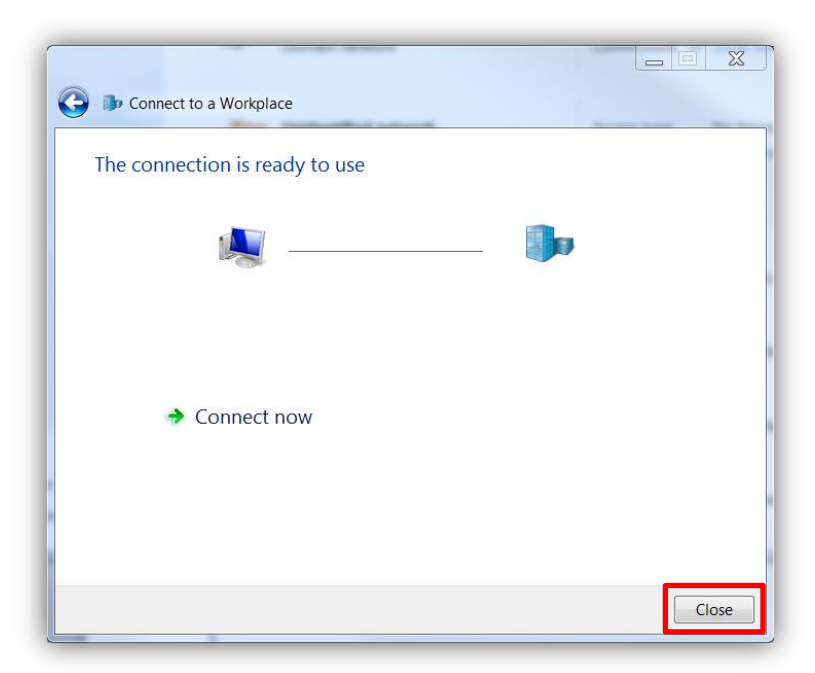

View the Properties of the newly created VPN connection, click on the Security tab, and then configure the following settings:

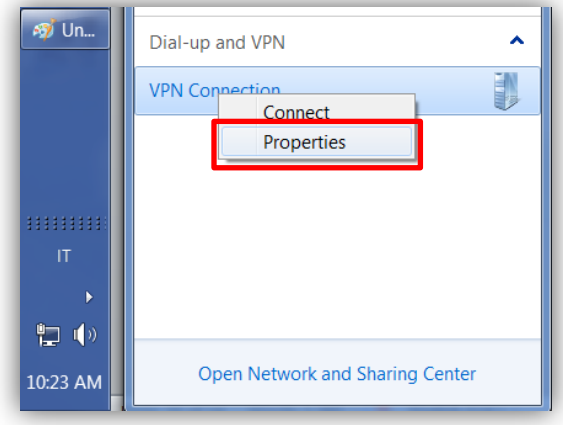

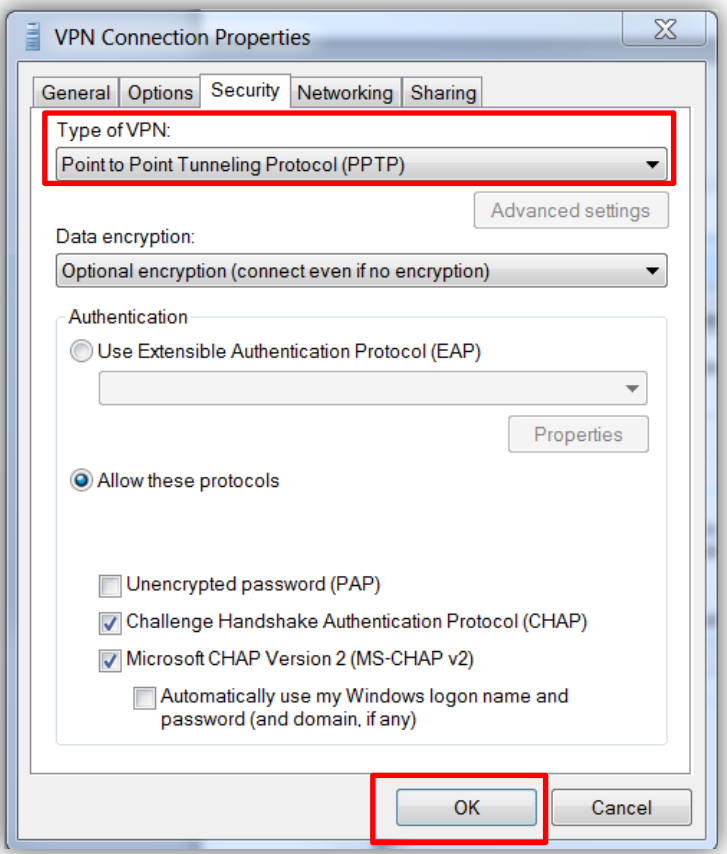

After closing the VPN Properties, right click the VPN connection and select 'Connect':

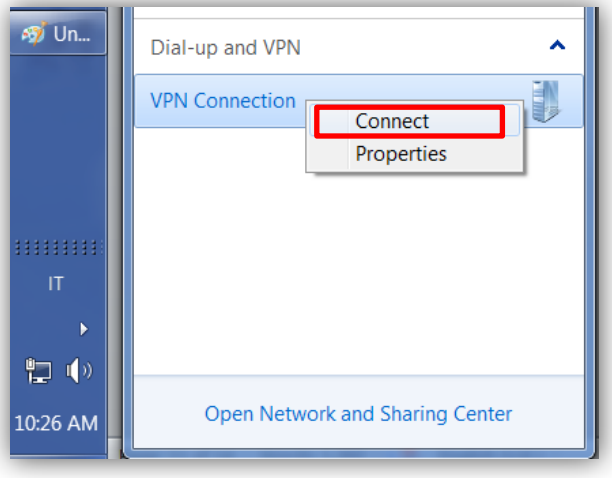

Type in the username and password configured on the TransPort earlier, and then click 'Connect':

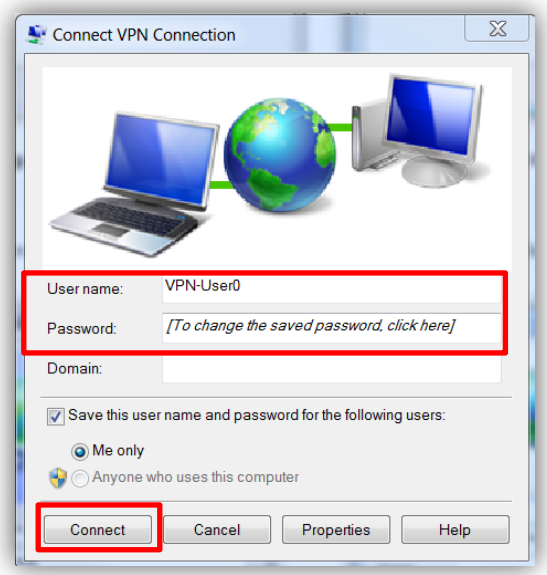

## <span id="page-21-0"></span>**4 CHECK THE VPN CONNECTION**

The VPN Connection can be checked on the Windows Client by looking at the VPN connection Status Details:

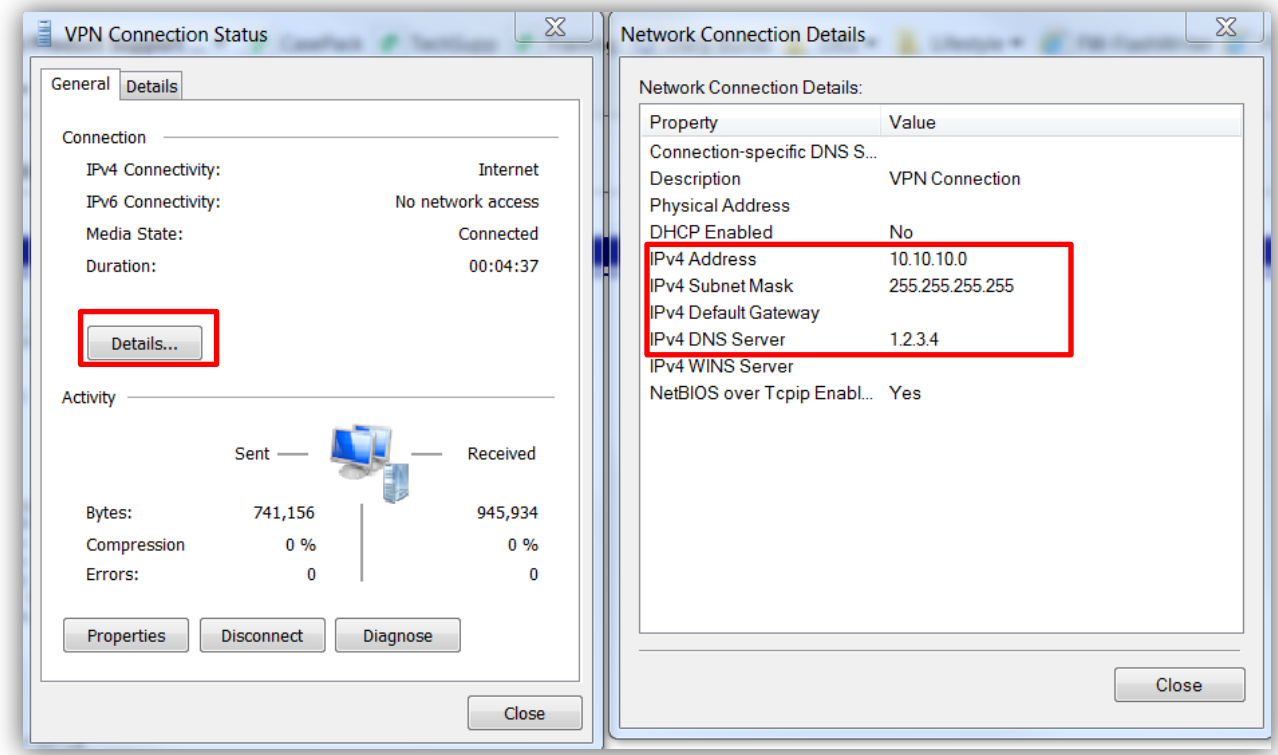

As shown, the VPN client is connected to the server and has received the IP configuration that has been configured in PPP 5 on the TransPort.

The PPPTP and PPP5 events in the TransPort Event Log show that the VPN is UP:

**Management - Event Log** 

```
08:27:53, 16 Jul 2015, Telnet session closed
08:27:11, 16 Jul 2015, Login from Remote IP: 59.182.88.52
08:27:11, 16 Jul 2015, GP socket connected: 37.84.194.233:23 -> 59.182.88.52:57041
08:27:08, 16 Jul 2015, PPP 5 up
08:27:07, 16 Jul 2015, PPP 5 Start IPCP
08:27:07, 16 Jul 2015, PPP Login OK by VPN-User0 1vl 4
08:27:07, 16 Jul 2015, PPP 5 Start AUTHENTICATE
08:27:07, 16 Jul 2015, PPP 5 Start LCP
08:27:07, 16 Jul 2015, PPP 5 Start
08:27:07, 16 Jul 2015, PPTP Call 0 up<br>08:27:07, 16 Jul 2015, PPTP Tunnel 0 up
08:27:07, 16 Jul 2015, GP socket connected: 37.84.194.233:1723 -> 217.151.242.13:26023
```
Refresh | Clear Log | Open in New Window

This can also be checked here:

Management - Network Status > Interfaces > Advanced > PPP > PPP 0 - 9 > PPP 5

 $\blacktriangledown$  PPP 5

Raise Link Drop Link

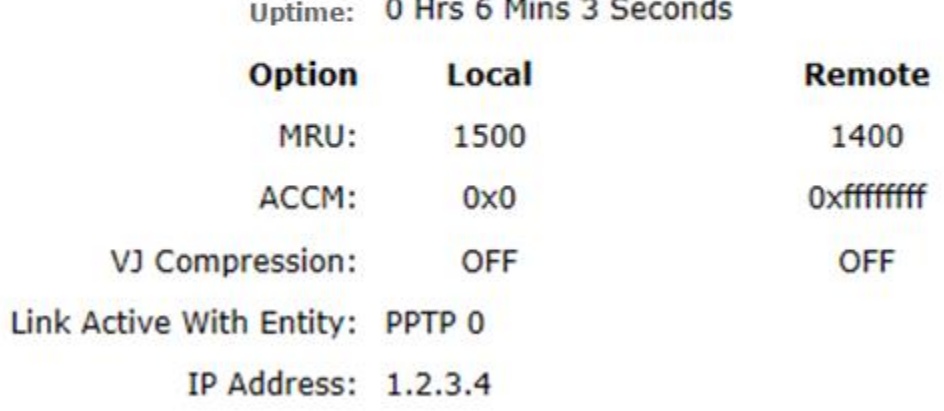

an additional and contact and

#### <span id="page-23-0"></span>**5 CONFIGURATION AND FIRMWARE/HARDWARE**

#### <span id="page-23-1"></span>**5.1 WR21 Configuration File**

This is the config.da0 file used for the purpose of this Quick Note:

```
pptp 0 listen ON
lapb 0 tinact 120
lapb 1 tinact 120
lapb 4 dtemode 0
def_route 0 ll_ent "ppp"
def route 0 ll add 1
dhcp 0 gateway "192.168.1.1"
sntp 0 server "time.etherios.com"
ppp 0 timeout 300
ppp 1 phonenum "*98*1#"
ppp 1 timeout 0
ppp 1 use modem 1
ppp 1 aodion 1
ppp 1 autoassert 1
ppp 1 r_chap OFF
ppp 4 defpak 16
ppp 5 r_addr ON
ppp 5 IPaddr "1.2.3.4"
ppp 5 mask "255.255.255.255"
ppp 5 DNSport 53
ppp 5 IPmin "10.10.10.0"
ppp 5 IPrange 5
ppp 5 ans ON
ppp 5 timeout 60
ppp 5 ndis ON
ppp 5 metric 1
ppp 5 netip "0.0.0.0"
ppp 5 ip2count 3
ppp 5 ripauth 1
ppp 5 inrip ON
ppp 5 maxneg 80
ppp 5 l_accm "0x00000000"
```
**ppp 5 r\_accm "0xffffffff" ppp 5 l\_mru 1500 ppp 5 r\_mru 1500 ppp 5 l\_acfc ON ppp 5 l\_pap ON ppp 5 l\_chap ON ppp 5 l\_comp ON ppp 5 l\_pfc ON ppp 5 r\_callb 1 ppp 5 l\_md5 1 ppp 5 r\_md5 ON ppp 5 r\_ms1 ON ppp 5 r\_ms2 ON ppp 5 lcn 1027 ppp 5 defpak 128 ppp 5 baklcn 1027 ppp 5 radiuscfg 1** web 0 prelogin\_info ON modemcc 0 init\_str "+CGQREQ=1" modemcc 0 init\_str1 "+CGQMIN=1" modemcc 0 apn "internet.t-d1.de" modemcc 0 link\_retries 10 modemcc 0 stat retries 30 modemcc 0 sms\_interval 1 modemcc 0 init str 2 "+CGQREQ=1" modemcc 0 init\_str1\_2 "+CGQMIN=1" modemcc 0 apn\_2 "Your.APN.goes.here" ana 0 l1on ON ana 0 asyon 1 ana 0 logsize 45 cmd 0 tremto 1200 user 1 name "username" user 1 access 0 **user 2 name "VPN-User0" user 2 epassword "PDZxU0FFQFU="** user 2 access 4 user 4 access 0

user 5 access 0 user 6 access 0 local 0 transaccess 2 sslsvr 0 keyfile "privrsa.pem" ssh 0 v1 OFF templog 0 mo\_autooff ON cloud 0 ssl ON

### <span id="page-26-0"></span>**5.2 Hardware and Firmware**

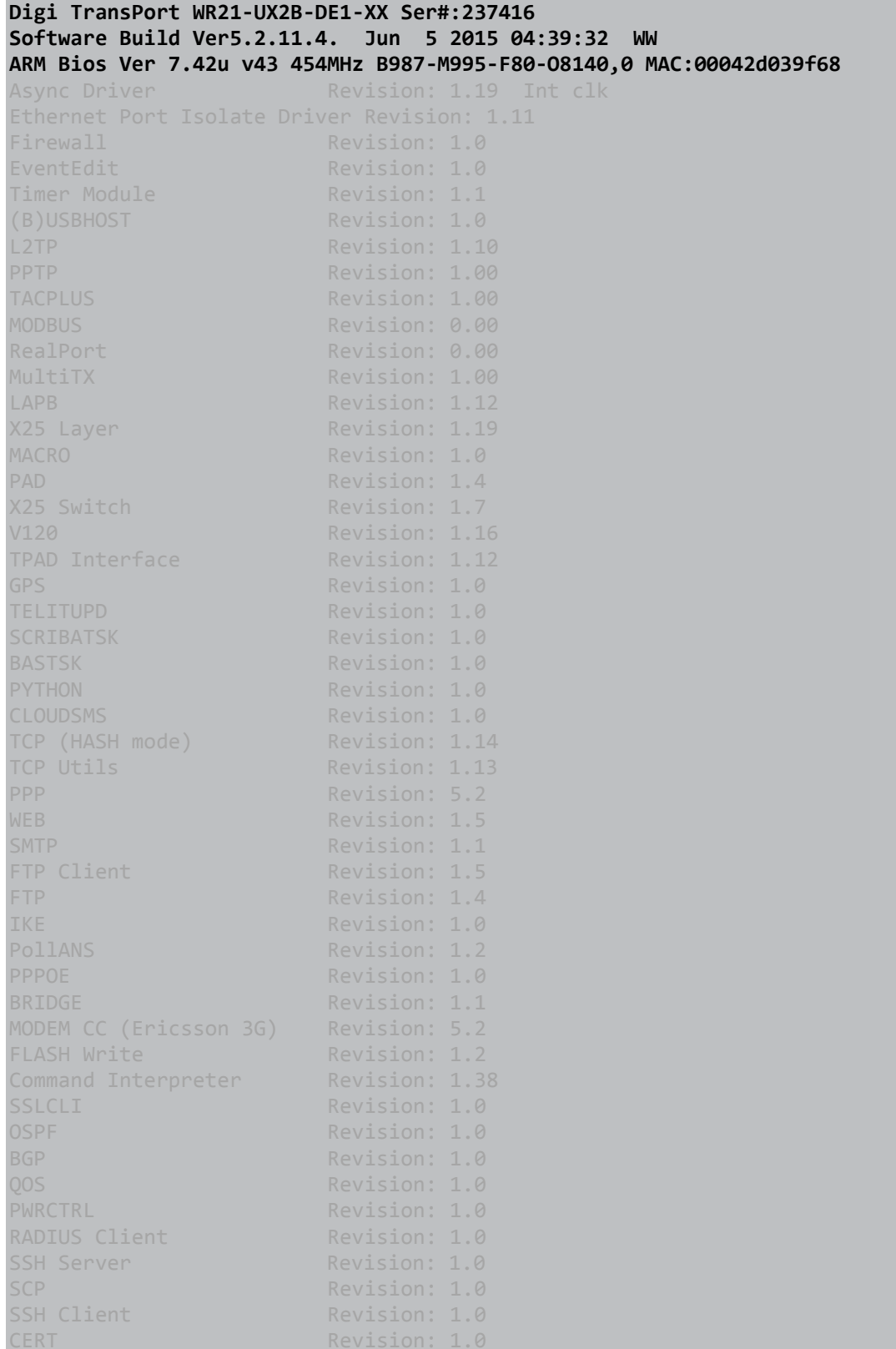

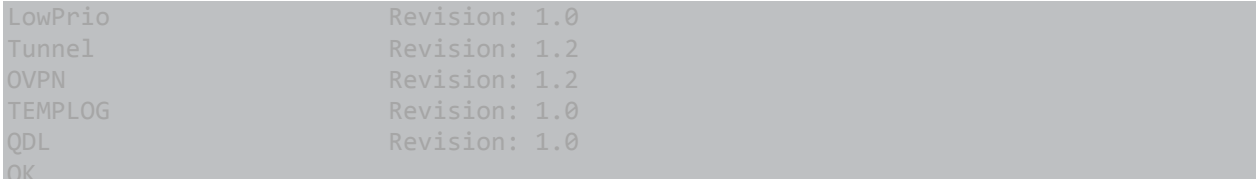